## COneBe

# **TRUST DELETE Bizの評価 ご利用方法**

 $\sim$ 位置取得機能、デバイスロック、リモートワイプをお試しできます $\sim$ 

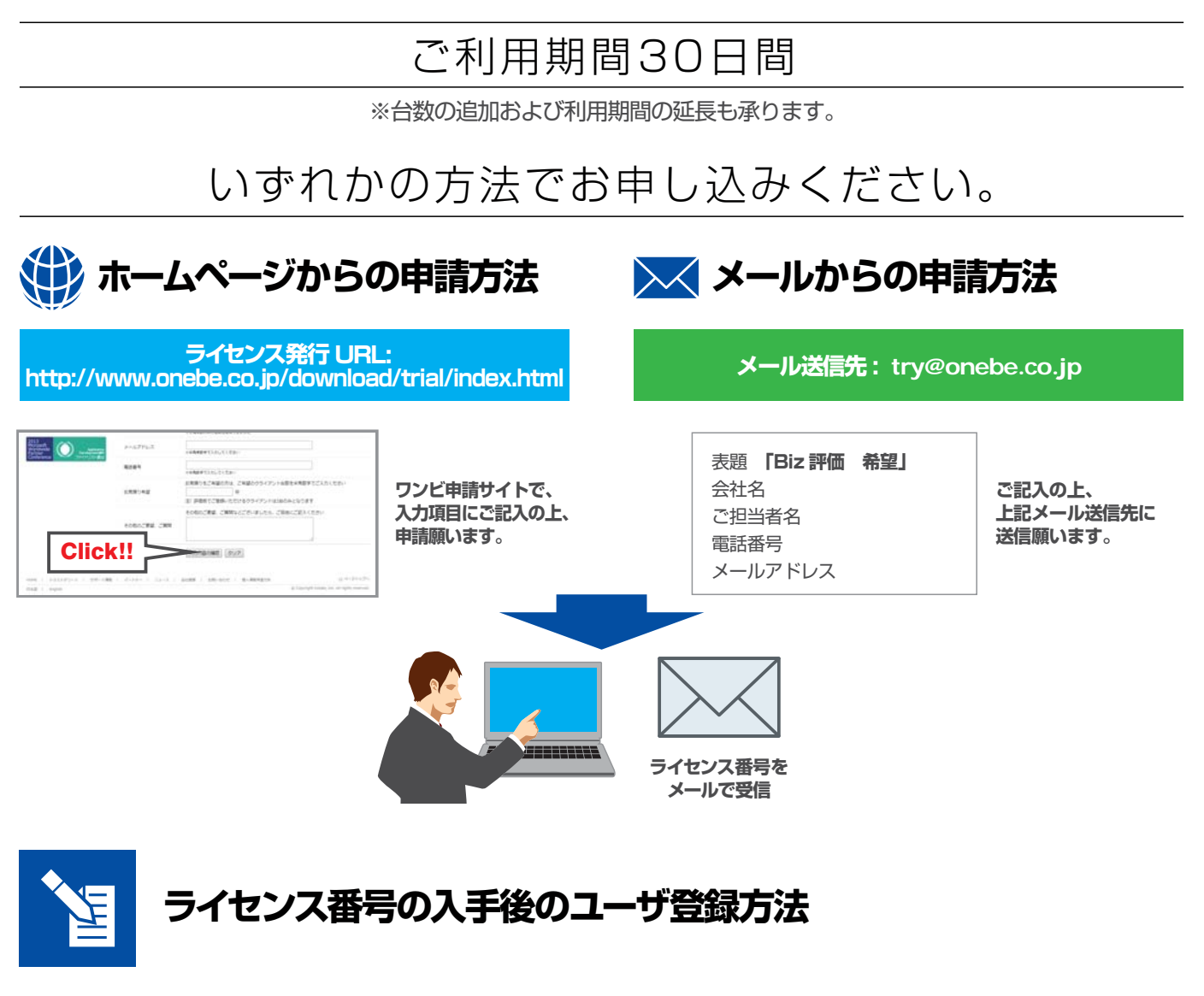

 **TRUST DELETE Biz の評価版をご利用いただくために必要となるユーザー登録についてご説明します。** ※本ドキュメント内の機能名称または図は、製品のバージョンにより実際の名称またはデザインと異なる場合があります。

1. ユーザー登録サイトにアクセスします。 登録内容の選択 **URL : https://onebe.trustdelete.biz/customer/** 2. ユーザー登録サイト上の[新規のご登録のお客様はこちら]ボ タンをクリックします。

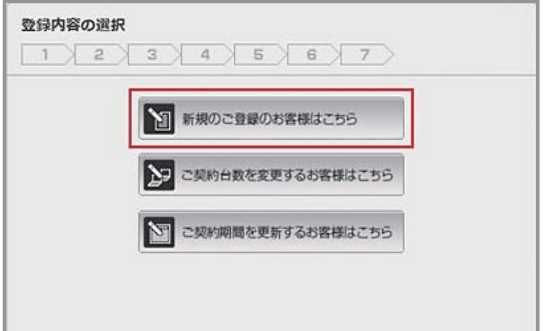

ご利用ユーザ登録サイト URL : **https://onebe.trustdelete.biz/customer/**

### **TRUSTDELETE Biz**

### $\odot$  OneBe

- 3. 「使用許諾契約書」をご確認いただき、「同意する]の チェックボックスをクリックしたあと、[次へ] ボタン をクリックします。
- 4. ライセンス発行メールに記載されているライセンス 番号(前半 9 文字、 後半 7 文字)を入力し、[次へ]ボタ ンをクリックします。

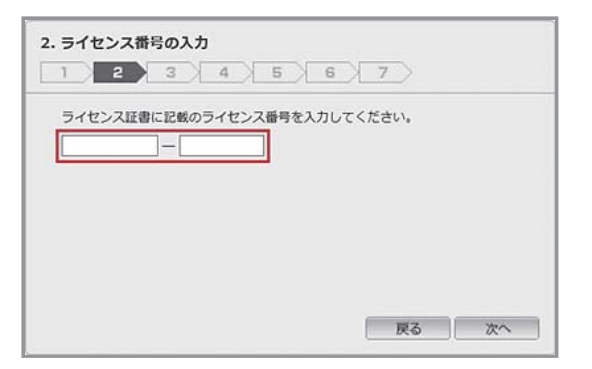

5. ①にお客様の会社名、 ②にメールアドレス、 ③に ②と 同じ メールアドレスを入力し、[次へ]ボタンをク リックします。

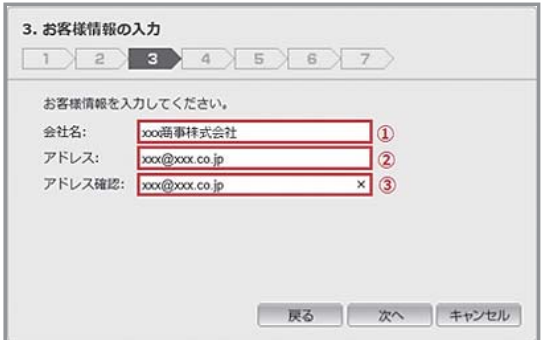

- 6. ご登録のメールアドレス宛に「TRUST DELETE Biz ユーザ登録アドレス認証メール」が送信されます。 そ のメールの一番下に記載されている URL をクリック します。
- 7. ①に「お客様 ID」を、 ②に任意のログインパスワード (半角英数字 4 文字以上 32 文字以内)、③に②と同じ パスワードを入力し、[次へ]ボタンをクリックします。

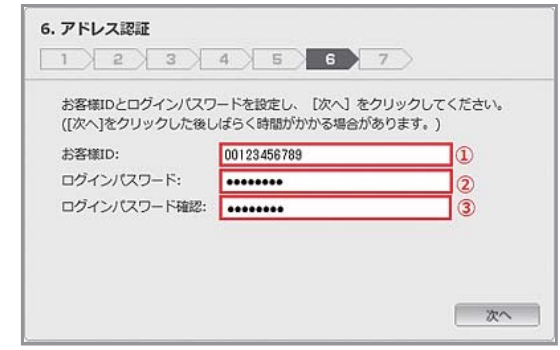

- 8. 「登録完了」 ページが表示されますので、記載されてい るご契約内容を控えるか、 このページを印刷してくだ さい。
- 9. 以上でユーザー登録手続きは完了です。

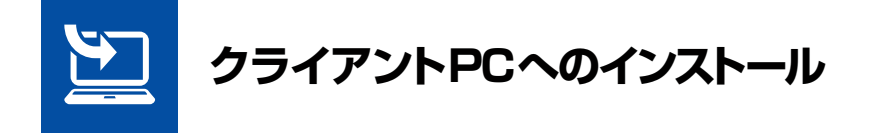

TRUST DELETE Biz 管理サイトより操作マニュアルとクライアントプログラムをダウンロードし、 マニュアルをご参 考に製品をお試しください。

#### **操作マニュアル :**

管理メニュー [ サポート ] をクリックし、管理メニュー [ マニュアルのダウンロード ] からダウンロードすることができ ます。

#### **クライアントプログラム:**

管理メニュー [ サポート ] をクリックし、管理メニュー [ プログラムのダウンロード ] からダウンロードすることができ ます。

管理サイト URL : **https://onebe.trustdelete.biz/login**